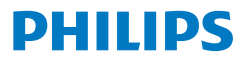

Business **Monitor** 

**5000** Series

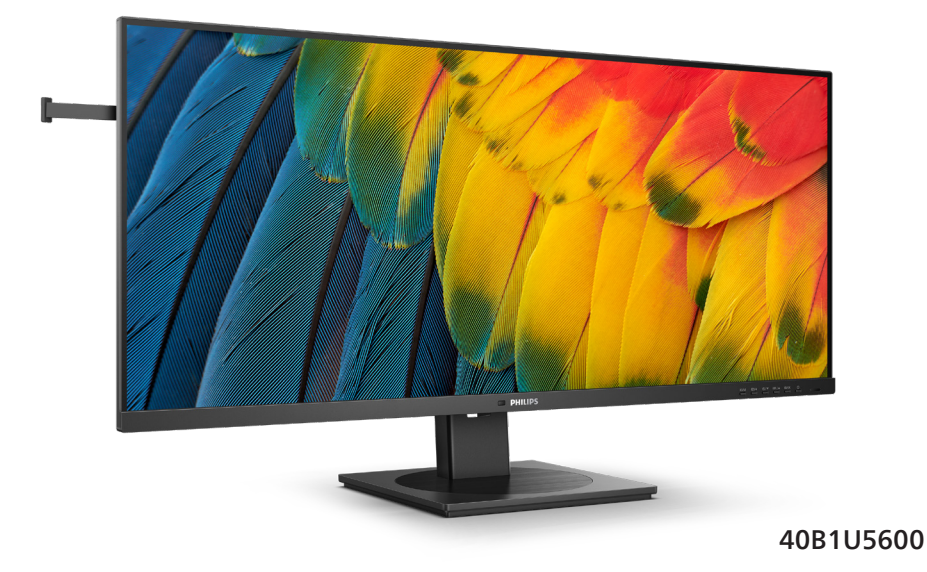

**JA** ユーザーマニュアル 1 カスタマサポートと保証<br>トラブルシューティング& FAO トラブルシューティング& FAQ 32

**Register your product and get support at [www.philips.com/welcome](http://www.philips.com/welcome)**

# 目次

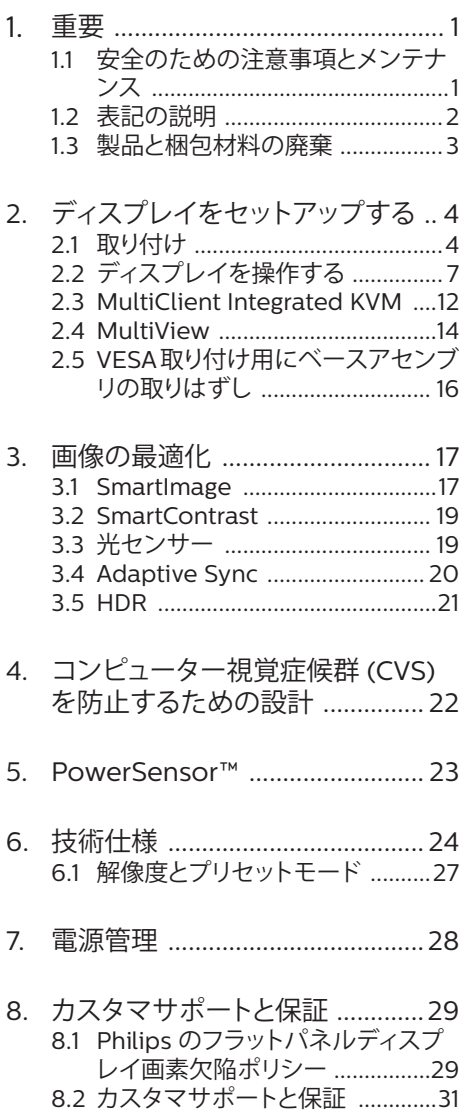

- 9. [トラブルシューティング](#page-33-0)& FAQ .. 32 9.1 [トラブルシューティング](#page-33-0) ..............32 9.2 一般[FAQ .....................................33](#page-34-0)
	- [9.3 Multiview FAQ ..........................35](#page-36-0)

# <span id="page-2-0"></span>1. 重要

この電子ユーザーズガイドは、Philipsモニ タを使用するユーザーを対象にしていま す。モニタを使用する前に、本ユーザーズマ ニュアルをよくお読みください。モニタの操 作に関する重要な情報と注意が記載されて います。

Philips保証は、その操作指示に従い製品を 使用目的に沿って適切に取り扱い、購入日、 販売店名および製品のモデルと製造番号が 記載されたオリジナルインボイスまたは現 金領収書を提示した場合に適用されます。

## 11 安全のための注意事項とメンテ ナンス

#### 警告

本書で指定していない制御、調整または手 順を使用すると、感電、電気的障害、機械的 災害につながる可能性があります。

コンピュータのモニタを接続し使用している ときは、これらの指示を読んで従ってくださ い。

#### 取り扱い

- モニターを直射日光やきわめて明るい光 にさらしたりせず、他の熱源から離れた位 置に設置してください。これらの環境に長 時間さらされると、モニタが変色したり損 傷する結果を招きます。
- ディスプレイにオイルが付着しないように してください。オイルは、ディスプレイのプ ラスチック製カバーを損傷させる可能性が あります。その場合、保証は無効になりま す。
- 通気口に落下する可能性のある物体を取 り除き、モニタの電子機器の適切な冷却を 妨げないようにしてください。
- キャビネットの通気口を塞がないでくださ い。
- モニタの位置を定めているとき、電源プラ - ニュー・シー」<br>ダとコンセントに容易に手が届くことを確 認してください。
- 電源ケーブルやDC電源コードを取り外す ことでモニタの電源をオフにする場合、6 秒待ってから電源ケーブルやDC電源コー ドを取り付けて通常操作を行ってください。
- 必ず、本製品に同梱されている電源コード を使用してください。 電源コードが入って いない場合、カスタマサポートにお問い合

わせください。(重要情報マニュアルに記 載されているサービス連絡先情報を参照 してください。)

- 指定された電源で動作させてください。必 ず指定の電源でモニターを操作してくださ い。誤った電圧で使用すると故障の原因と なり、火災や感電の原因となります。
- ケーブルを保護してください。電源ケーブ ルや信号ケーブルを引っ張ったり曲げたり ...<br>しないでください。モニターやその他の重 **しょ。**<br>いものをケーブルの上に置かないでくだ さい。ケーブルが損傷した場合、火災や感 電の原因となることがあります。
- 操作中、モニタに強い振動を与えたり、衝 撃を加えないでください。
- パネルがベゼルから外れるなどの損傷を 防止するため、ディスプレイを-5度以上下 向きに傾けないようにしてください。 -5度 下向き傾き最大角度を超え、ディスプレイ が損傷した場合、保証の対象外となります。 • 操作または輸送中、またLCDを強く打った
- り落としたりしないでください。
- USB タイプ C ポートは、IEC 62368-1 ま たは IEC 60950-1 に準拠する防火エンク ロージャー付きの指定された機器にのみ 接続することができます。
- モニターの過度の使用は目の不快感を引 き起こす可能性があります。ワークス テーションにおいて、あまり頻繁ではな い長い休憩よりも短い休憩をとることを お勧めします。例えば、50 ~ 60 分の 連続画面使用後の 5 ~ 10 分の休憩は、 2 時間ごとの15 分間の休憩よりも効果が 高い可能性があります。 一定時間画面を 使用している間、以下を行い、目の疲れ から目を解放するようにしてください:
	- 長時間画面を注視した後は、さまざま な距離を見てみましょう。
	- 作業中に意識的に瞬きをしてみましょ う。
	- ゆっくりと目を閉じ、目をキョロキョ ロさせて、目をリラックスさせてみ ましょう。
	- 画面をあなたの座高にあわせて、適切 な高さと角度にしてみましょう。
	- 明るさとコントラストを適切なレベル に調整してみましょう。
	- 環境照明を画面の明るさに似た明るさ に調整し、蛍光灯やあまり光を反射 しない表面を避けましょう。
	- 症状がある場合は、かかりつけの医師 に相談してみましょう。

#### <span id="page-3-0"></span>メンテナンス

- モニタを損傷の可能性から保護するため に、LCDパネルに過剰な圧力をかけないで ください。 モニタを動すときは、フレーム をつかんで持ち上げてください。またLCD パネルに手や指を置いてモニタを持ち上 げないでください。
- オイルを主成分とする清浄液は、プラス チック製カバーを損傷させる可能性があり ます。その場合、保証は無効になります。
- 長時間使用しない場合は、電源ののプラグ を抜いてください。
- 汚れのふき取りには、柔らかい布をご使用 ください。 落ちにくい場合は少量の水をし めらせた布でふき取ってください。ただし、 アルコール、アンモニアベースの液体など の有機溶剤を使用してモニタを洗浄するこ とは絶対におやめください。
- 感電や装置の永久的な損傷の原因となる ため、モニタを埃、雨、水、湿気の多い環境 にさらさないでください。
- モニタが濡れた場合は、できるだけ速やか に乾いた布で拭いてください。
- モニタに異物や水が入ったら、直ちに電源 をオフにし、電源コードを抜いてください。 異物や水を取り除き、カスタマサポートに ご連絡ください。
- 熱、直射日光、極端な低温にさらされる場 所でモニタを保管したり、使用したりしな いでください。
- モニタの最高のパフォーマンスを維持し 長く使用するために、次の温度および湿度 範囲に入る環境でモニタを使用してくださ い。
	- 温度:  $0 \sim 40^{\circ}$  C 32  $\sim$  104 $^{\circ}$  F
	- 湿度: 20 ~ 80% RH

#### 焼き付き/ゴースト像に関する重要な情報

- モニタの前を離れるときは、常にスクリー ンセーバーをオンにしてください。 静止コ ンテンツを表示している場合、定期的にス クリーンリフレッシュアプリケーションを起 動してください。長時間静止画像を表示す ると、画面に「後イメージ」または「ゴー スト像」として知られる「焼き付き」が表 示される原因となります。
	- 「焼き付き」、「後イメージ」または「ゴー スト像」はLCDパネル技術ではよく知られ た現象です。 ほとんどの場合、電源をオフ にすると「焼き付き」、「後イメージ」、「ゴー スト像」は時間とともに徐々に消えます。

#### 警告

スクリーンセーバーやスクリーンリフレッ シュアプリケーションをアクティブにしないと、

#### 「焼き付き」、「後イメージ」、「ゴースト像」 症状はひどくなり、消えることも修理すること もできなくなります。これらに起因する故障 は保証には含まれません。

#### 修理

- ケースカバーは専門の修理技術者以外 は絶対に開けないでください。
- マニュアルが必要な場合、最寄りのサー ビスセンターにお問い合わせください。 (重要情報マニュアルに記載されてい るサービス連絡先情報を参照してくださ い。)
- 輸送情報については、「技術仕様」 を 参照してください。
- 直射日光下の車内/トランクにモニタを 放置しないでください。

#### ● 注

モニタが正常に作動しない場合、または本 書に記載された手順が分からない場合、カ スタマケアヤンターにお問い合わせくださ い。

# 1.2 表記の説明

次のサブセクションでは、本書で使用する表 記法について説明します。

#### 注、注意、警告

本書を通して、テキストのブロックkにはア イコンが付き、太字またはイタリック体で印 刷されています。これらのブロックには注、 注意、警告が含まれます。次のように使用さ れます。

## ● 注

このアイコンは重要な情報とヒントを示し、 コンピュータシステムをもっと有効に活用 する助けとなるものです。

#### 4 注意

このアイコンは、ハードウェアの損傷の可能 性またはデータの損失を避ける方法に関す る情報を示します。

#### ① 警告

このアイコンは負傷する可能性を示し、その 問題を避ける方法を示します。

<span id="page-4-0"></span>警告には代わりの形式で表示され、アイコ ンが付かない場合もあります。このような場 合、警告を具体的に提示することが関連す る規制当局から義務づけられています。

# 注

アース接続は必ず電源プラグを電源につな ぐ前に行ってください。 又、アース接続を外す場合は、必ず電源プラ

グを切り離してから行ってださい。

# 1.3 製品と梱包材料の廃棄

廃電気電子機器-WEEE

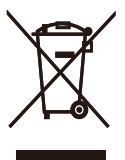

This marking on the product or on its packaging illustrates that, under European Directive 2012/19/EU governing used electrical and electronic appliances, this product may not be disposed of with normal household waste. You are responsible for disposal of this equipment through a designated waste electrical and electronic equipment collection. To determine the locations for dropping off such waste electrical and electronic, contact your local government office, the waste disposal organization that serves your household or the store at which you purchased the product.

Your new monitor contains materials that can be recycled and reused. Specialized companies can recycle your product to increase the amount of reusable materials and to minimize the amount to be disposed of.

All redundant packing material has been omitted. We have done our utmost to make the packaging easily separable into mono materials.

Please find out about the local regulations on how to dispose of your old monitor and packing from your sales representative.

#### Taking back/Recycling Information for Customers

Philips establishes technically and e conomically viable obiectives to optimize the environmental performance of the organization's product, service and activities.

From the planning, design and production stages, Philips emphasizes the important of making products that can easily be recycled. At Philips, end-of-life management primarily entails participation in national takeback initiatives and recycling programs whenever possible, preferably in cooperation with competitors, which recycle all materials (products and related packaging material) in accordance with all Environmental Laws and taking back program with the contractor company.

Your display is manufactured with high quality materials and components which can be recycled and reused.

To learn more about our recycling program please visit

[http://www.philips.com/a-w/about/](http://www.philips.com/a-w/about/sustainability.html) [sustainability.html](http://www.philips.com/a-w/about/sustainability.html)

- <span id="page-5-0"></span>2. ディスプレイをセット アップする
- 2.1 取り付け
- **1** パッケージに含まれるもの

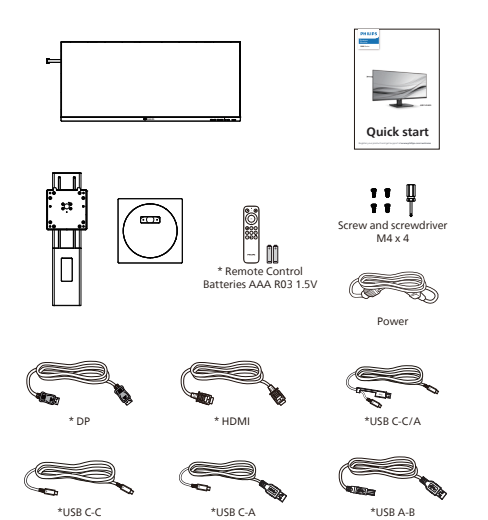

●注

販売する国・地域により付属されるケーブ ルが異なることがございます。ケーブル付属 は別紙のケーブル付属リストをご参照くだ さい。

**2** ベースの取り付け<br>1 モニタ面を下にし 1. モニタ面を下にして、滑らかな面に置き ます。画面にひっかき傷が付いたり損傷 したりしないように注意してください。

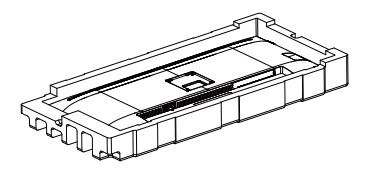

- 2. 両手でスタンドを持ちます。
	- (1) ドライバーを使用してアセンブリのネ ジを締め、スタンドをモニターにしっ かりと固定します。
	- (2) ベースをスタンドにそっと取り付け ます。
	- (3) 指を使ってベースの底部にあるネジ を締めます。

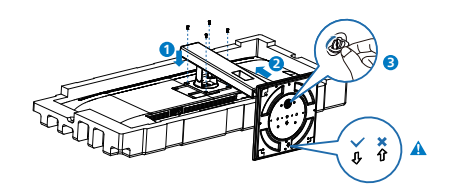

●注

ベースの矢印を前方に向けて固定し、支柱 にしっかりと固定します。

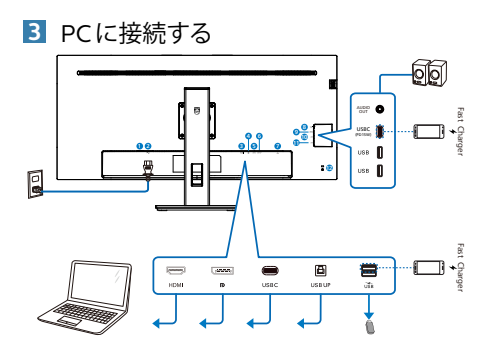

USB C-C

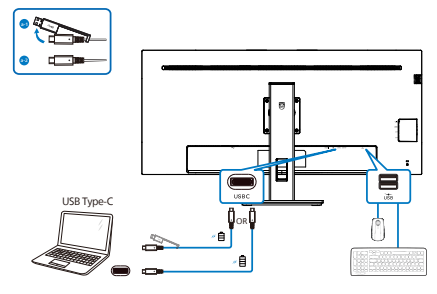

USB A-C

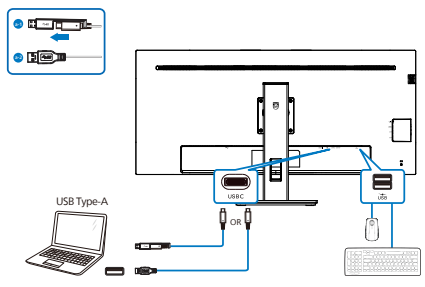

USB hub

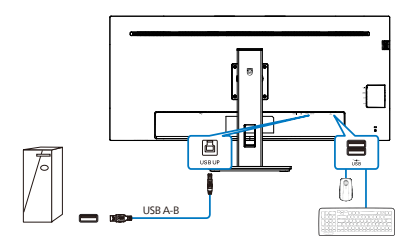

- **1** 電源スイッチ
- **2** AC 電源入力
- **3** HDMI 入力
- **4** DisplayPort 入力
- **5** USBC
- **6** USB UP
- **7** USB ダウンストリーム /USB 高速充電 器
- **8** オーディオアウト
- **9** USBC( 最大 15W の電源 )
- **10** USB ダウンストリーム
- **11** USB ダウンストリーム
- **12** Kensington ロック
- PCに接続する
- 1. 電源コードをディスプレイ背面にしっかり 接続します。
- 2. コンピュータの電源をオフにして、電源 ケーブルを抜きます。
- 3. ディスプレイ信号ケーブルを、コンピュータ 背面のビデオコネクタに接続します。
- 4. コンピュータとディスプレイの電源コード をコンセントに差し込みます。
- 5. コンピュータとディスプレイの電源をオン にします。ディスプレイに画像が表示され たら、接続は完了です。

**4** USB ハブ

国際的なエネルギー標準に準拠するため に、このディスプレイの USB ハブ / ポー トはスタンバイモードとオフモードの間、 無効になります。

この状態のとき、接続されているUSBデバ イスは動作しません。

USB機能をずっと「オン」の状態にするに は、OSDメニューに移動し、「USB待機モー ド」を選択し、これを「オン」状態に切り替 えます

**5** 充電用USB

このディスプレイには USB ポートがあり、 USB 充電など、標準的な電力を出力できま す (パワーアイコン iss で識別可能)。その ポートからスマートフォンを充電したり、外 付け HDD に電力を供給したりできます。こ の機能を利用するには、ディスプレイの電源 を常に入れておく必要があります。

一部の Philips ディスプレイでは、"スリー プ" / モードモードに入ると、デバイスの 給電 ・ 充電が停止することがあります (白のパワー LED が点滅します)。その場 合、OSD メニューに入り、"USB Standby Mode" を選択し、"オン" に切り替えてく ださい (初期設定はオフです)。これで、 モニターがスリープ / モード モードに 入っても、USB 給電 ・ 充電機能が維持さ れます。

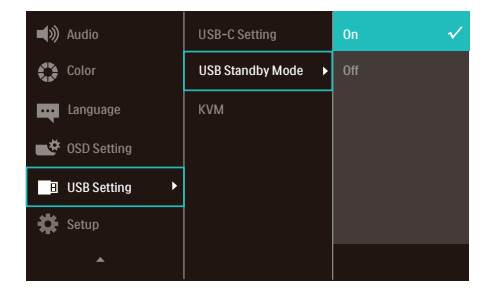

# ●注

電源スイッチでモニターの電源を切った場 合、すべての USB ポートがオフになります。

## 警告

無線式のマウス、キーボード、ヘッドホ ンなど、USB 2.4Ghz デバイスは USB 3.2 デバイスの高速信号により干渉を受け、 その結果、無線送信の効率性が低下する 可能性があります。その場合、次の方法 で干渉を抑えてください。

- USB2.0 レシーバーを USB3.2 接続ポー トから離す。
- 標準のUSB拡張ケーブルまたはUSBハ ブを利用し、無線レシーバーとUSB3.2 接続ポートの間の距離を増やす。

# <span id="page-8-0"></span>2.2 ディスプレイを操作する

**1** コントロールボタンの説明

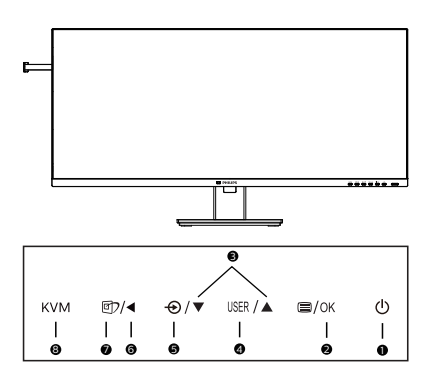

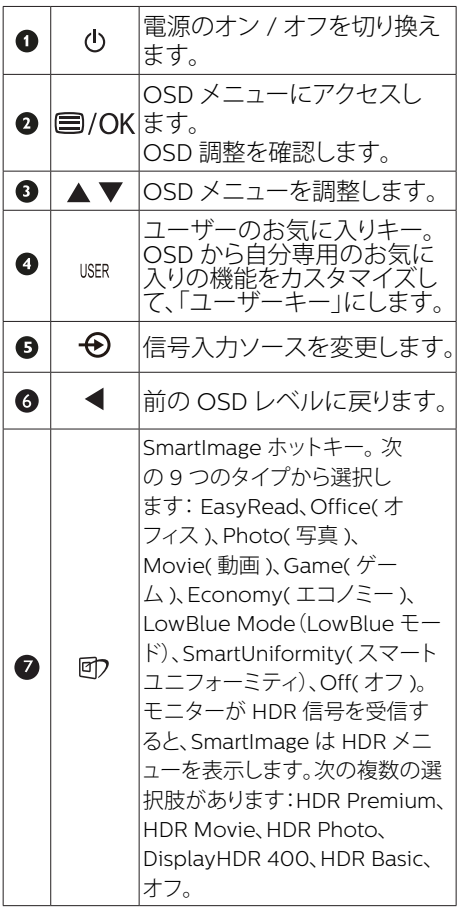

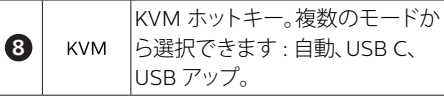

**2** 独自の「USER(ユーザー )」キーをカス タマイズする

このホットキーでは、お気に入りの機能 キーをセットアップできます。

1. 前面ベゼルの ■ ボタンを押して、OSDメ ニュー画面に入ります。

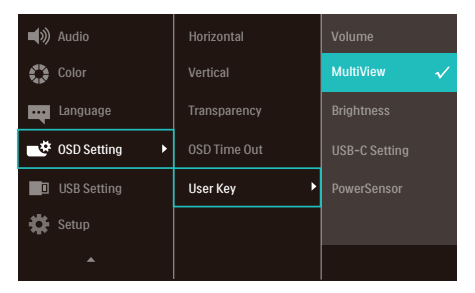

- 2. ▲または▼ボタンを押してメインメニュー [OSD Settings] (OSD設定) を選択し、 ボタンを押します。
- 3. ▲または▼ボタンを押して[User Key] (ユーザー) を選択し、OKボタンを押しま す。
- 4. ▲または▼ボタンを押して、次のお気に入 りの機能を選択します。
- 5. OKボタンを押して選択を確認します。

前面ベゼルでホットキーを直接押すこと ができるようになりました。事前選択さ れた機能のみがクイックアクセス用に表 示されます。

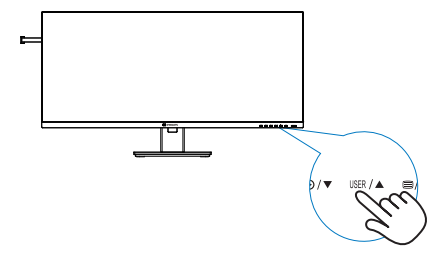

**3** リモコンには 1.5V AAA 電池 2 個で電 力を供給します。

電池の取り付け・取り換え方法:

カバーを押しながらスライドして開きます。 電池を収納する場所には (+) と (–) の指示 があります。それに合わせて電池を入れま す。

カバーを戻します。

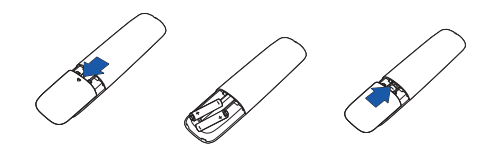

#### ●注

電池の使用方法を間違えると、漏れや爆発 が発生することがあります。次の指示に従っ てください。

- 収納する場所の (+) 記号と (–) 記号と "AAA" 電池の (+) 記号と (–) 記号が一致 - ..... 「高光」、<br>するように雷池を入れます。
- 異なる種類の電池の併用はお止めくださ い。
- 新しい電池と古い電池の併用もお止めくだ さい。電池の耐用年数が短くなったり、漏れ が発生したりします。
- 漏れを防ぐために、使い切った電池はすぐ に取り外してください。電池から液体が漏 れた場合、それに触れないでください。皮 膚を怪我する恐れがあります。
- リモコンを長期間使用しない場合、電池を 取り外してください。

**4** リモコンボタンの説明

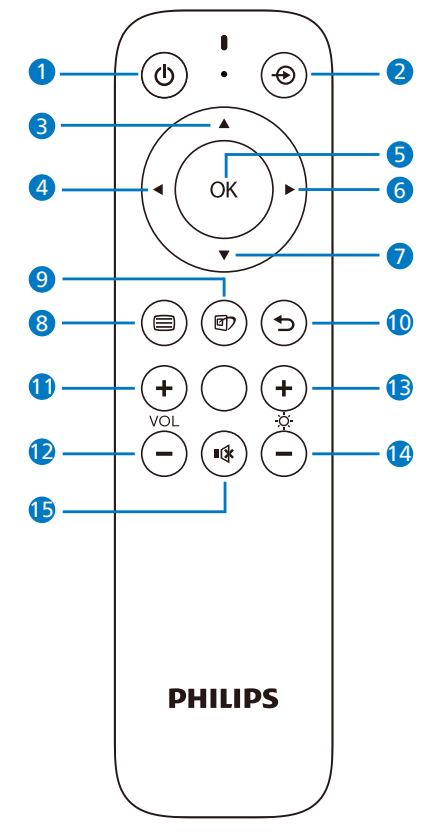

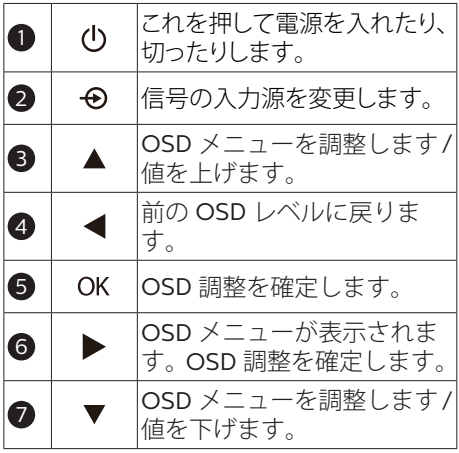

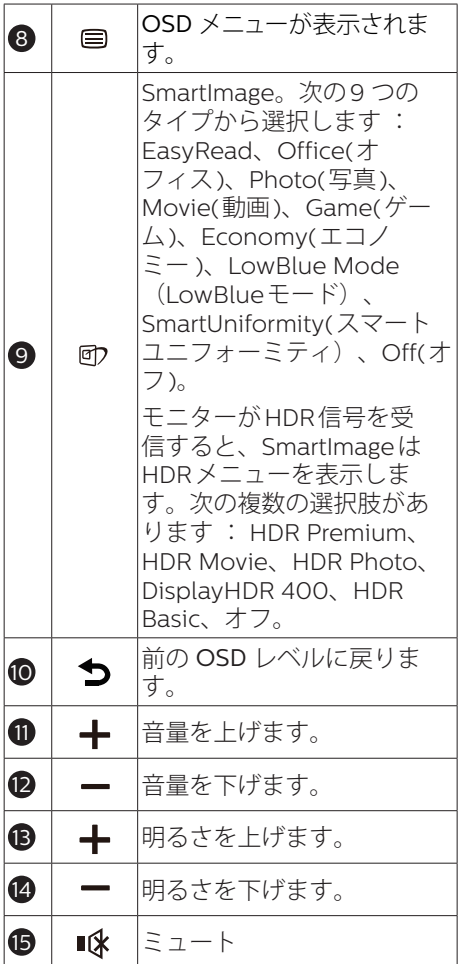

## **5** オンスクリーンディスプレイの説明

オンスクリーンディスプレイ (OSD) とは オンスクリーンディスプレイ (OSD) はす べての Philips LCD ディスプレイに装備さ れています。これにより、ユーザーは画 面の指示に従って直接画面パフォーマン スを調整したりディスプレイの機能を選 択することができます。OSD インター フェースは、次のように表示されます。

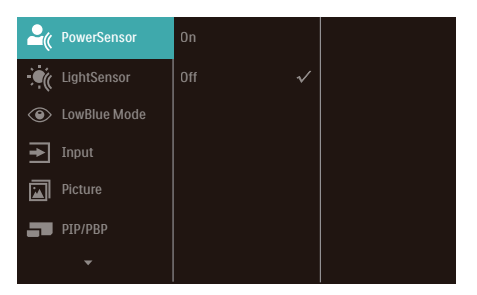

コントロールキーの基本および簡単な指示 OSD では、ディスプレイのフロントベゼ ルの▼▲ボタンを押してカーソルを動か したり、OK ボタンを押して選択または変 更を確認できます。

OSDメニュー

以下は、オンスクリーンディスプレイの メニュー一覧です。後でさまざまな調整 を行いたいときに、こちらを参照してく ださい。

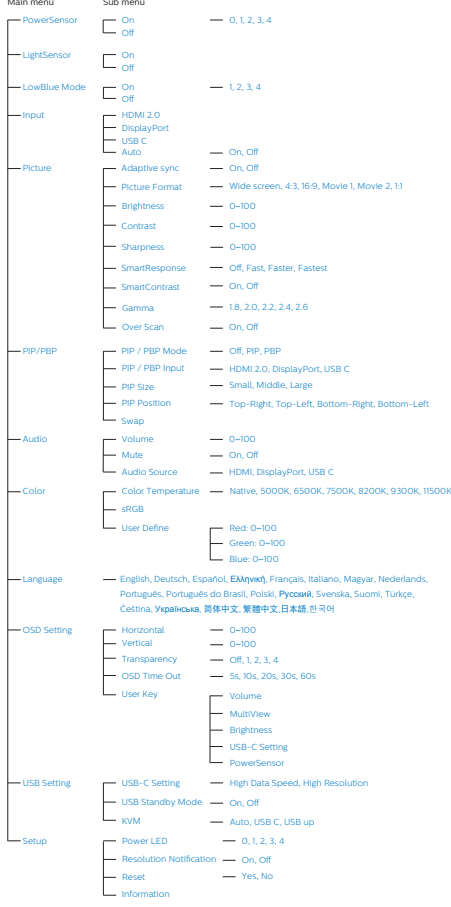

# **6** 解像度アラート

このディスプレイは、ネイティブ解像度 3440x1440 で最高の性能を発揮するよう に設計されています。ディスプレイが異 なる解像度で作動している場合は、画面 にアラートが表示されます : Use 3440x1440 for best results (3440x1440 を使用してください) 解像度アラートの表示は、OSD (オン スクリーンディスプレイ) メニューの Setup (セットアップ)からオフに切り 替えることができます。

# ●注

このモニターのUSB C入力のUSBハブの デフォルト設定は、「High Data Speed」で す。サポートする最大解像度は、グラフィック スカードの能力に依存します。 お使いのPCがHBR 3に対応していない場 合は、USB設定で、High Resolutionを選択 してください。サポートされる最大解像度は 3440 x 1440 @120Hzになります。 **■ボタン > USB設定 > USB > High** Resolutionを押します

**7** 向度調整

チルト

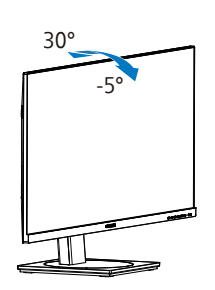

スイベル

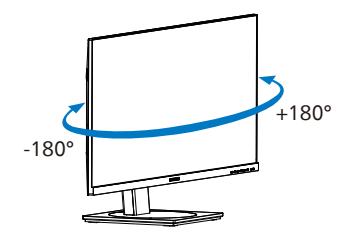

 $\blacktriangleright$ <sub>-2°</sub>  $0^{\circ}$  $2^\circ$ 0°

# 警告

スラント調整

- • パネルが外れるなどの画面の損傷を防止 するため、ディスプレイを -5 度以上下向 きに傾けないようにしてください。
- • ディスプレイの角度を調整しているとき に、画面を押さないようにしてくださ い。 ベゼルのみを持つようにしてくださ い。

# 高さ調節

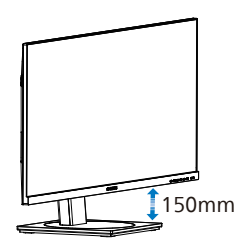

# <span id="page-13-0"></span>2.3 MultiClient Integrated KVM

#### 1 MultiClient Integrated KVMとは?

MultiClient Integrated KVMスイッチを使 用すると、1台のモニタでキーボード・マウ スを2つ設定してPCを制御できます。便利 なボタンにより、ソース間をすばやく切り替 えることができます。

#### **2** MultiClient Integrated KVMを有効に する方法

内蔵のMultiClient Integrated KVMを使用 することで、OSDメニューの設定により、2つ のデバイス間で周辺機器をすばやく切り替 えることができます。

USBCおよびHDMIまたはDPを入力として 使用し、USB CをUSBアップストリームとし て使用します。

設定については、次の手順に従ってくださ い。

1. デュアルデバイスのUSBアップストリーム ケーブルをこのモニタの「USBC」ポート と「USB UP」ポートに同時に接続します。

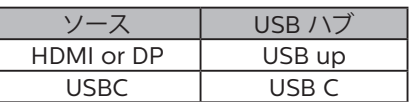

2. 周辺機器をこのモニタのUSBダウンスト リームポートに接続します。

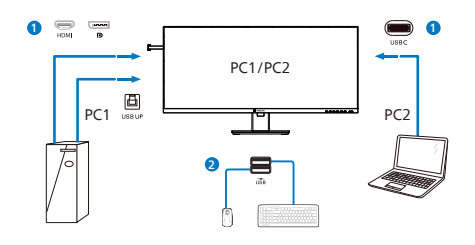

3. OSDメニューを開きます。KVM layer(KVM レイヤー)に進み、「自動」「USB C」ま たは「USB up」を選択して、周辺機器の 制御をあるデバイスから別のデバイスに切 り替えます。1セットの周辺機器を使用して 制御システムを切り替えるために、このス テップを繰り返します。

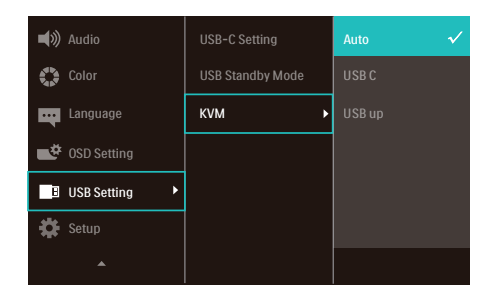

#### DPおよびHDMIを入力として使用し、USB CをUSBアップストリームとして使用します。

設定については、次の手順に従ってくださ い。

1. デュアルデバイスのUSBアップストリーム ケーブルをこのモニタの「USB C」ポート と「USB up」ポートに同時に接続します。

PC1:USB upをアップストリームとして、動 画および音声の転送用にHDMIまたはDP ケーブルを使用します。

PC2: USB Cをアップストリーム (USB C-A)として、DPまたはHDMIケーブルを動 画および音声の転送用に使用します。

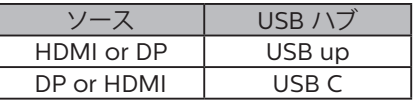

2. 周辺機器をこのモニタのUSBダウンスト リームポートに接続します。

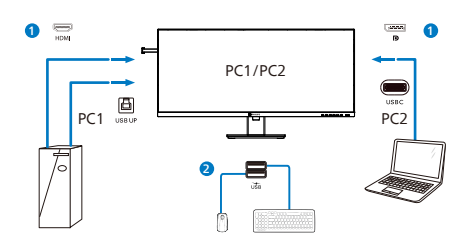

3. OSDメニューを開きます。KVM layer(KVM レイヤー)に進み、「自動」「USB C」ま たは「USB up」を選択して、周辺機器の 制御をあるデバイスから別のデバイスに切 り替えます。1セットの周辺機器を使用して 制御システムを切り替えるために、このス テップを繰り返します。

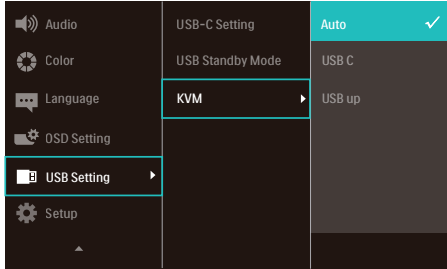

# 注

ま た、PBP モ ー ド で「MultiClient Integrated KVM」を採用することもでき ます。PBPを有効にすると、このモニタに 同時に2つの異なるソースが投影されます。 「MultiClient Integrated KVM」 は、1 セ ッ トの周辺機器を使用して、2つのシステム間 をOSDメニュー設定で制御することにより、 操作性を向上させます。上記の手順3に従っ てください。

<span id="page-15-0"></span>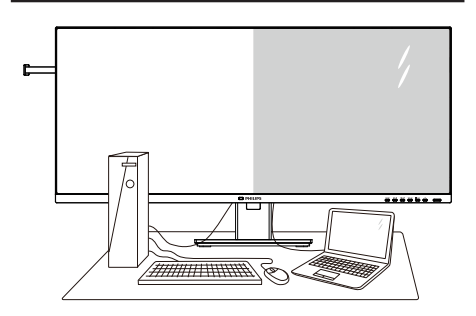

#### **1** これは何ですか?

Multiviewにより、アクティブなデュアル 接続が可能になり、デスクトップPCやノー トPCのような複数のデバイスを同時に並 べて使用できるようになるため、複雑なマ ルチタスク作業がやりやすくなります。

#### **2** 必要な理由は?

超高解像度Philips MultiViewディスプレイ では、職場でも家庭でも快適なコネクター を享受できます。このディスプレイを使用 することで、1つの画面で複数のコンテン ツソースを簡単にお楽しみになれます。例: 小さなウィンドウでオーディオケーブル (オプション) をオンにしたままライブ ニュースビデオを見ながら、最新のブロ グに取り組んだり、ウルトラブックから Excelファイルを編集しながら、安全な会 社のイントラネットにログインしてデス クトップからファイルにアクセスしたい と思ったことがあるかもしれません。

#### **3** OSDメニューでMultiViewを有効にす るにはどうすればいいのですか?

1. 前面ベゼルの ■ ボタンを押して、OSDメ ニュー画面に入ります。

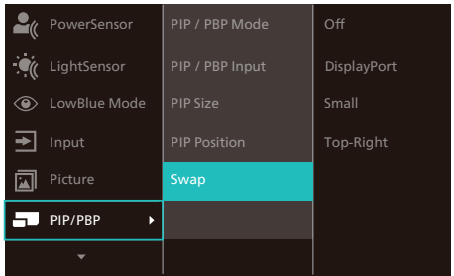

- 2. ▲または▼ボタンを押してメインメ こューを選択し [**PIP / PBP**]、 **OK**ボタンを 押します。
- 3. ▲または▼ボタンを押して [PIP / PBP Mode(PIP / PBP モード)] を選択し、OKボ タンを押します。
- 4. ▲または▼ボタンを押して [PIP] または [PBP] を選択します。
- 5. 前に戻って [PIP / PBP Input(PIP / PBP 入 力 )]、[PIP Size(PIP サイズ )]、[PIP Position(PIP 位置 )]、[Swap( スワップ )] を 設定できるようになりました。
- 6. OKボタンを押して選択を確認します。

#### **4** OSDメニューのMultiView

PIP / PBP Mode (PIP / PBP  $E - F$ ): MultiView には、次の 2 つのモードがあり ます : [PIP] および [PBP]。

#### [PIP]: ピクチャインピクチャ

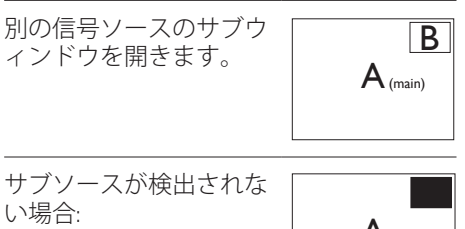

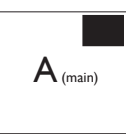

#### [PBP]: ピクチャバイピクチャ

別の信号ソースのサブウ ィンドウを並べて開きま す。

 $A_{(main)}$  B

サブソースが検出されな ッファーク ベット・・・・  $A_{\text{(\text{main})}}$ 

## 注

PBP モードでは、黒い帯が画面の上部と下 部に正しいアスペクト比を表示します。 フルスクリーンを並べて表示する場合は、 デバイスの解像度を注目解像度に合わせ て調整します。このデバイスには、2 つの デバイスソーススクリーンプロジェクト が黒い帯なしで並べて表示されます。ア ナログ信号は、PBP モードにおいて、この 全画面表示をサポートしていないことに 注意してください。

• PIP / PBP Input (PIP / PBP 入力 ): サブディ スプレイソースとして、次の 3 つの異な るビデオ入力を選択できます。 [HDMI 2.0]、 [DisplayPort]]、[USBC]。

メイン/サブ入力ソースの互換性について は、以下の表を参照してください。

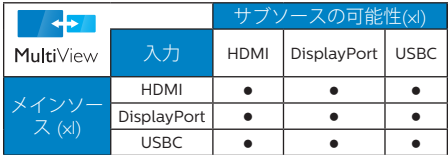

• PIP Size(PIP サイズ ): PIP がアクティブに なっているとき、次の 3 つのサブウィン ドウサイズを選択できます。 [Small(小)]、  $[Midde(\nexists i)]$ ,  $[Large(\nexists i)]$ 

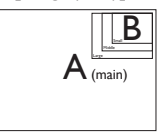

• PIP Position(PIP 位置 ): PIP がアクティブに なっているとき、次の 4 つのサブウィン ドウ位置を選択できます。

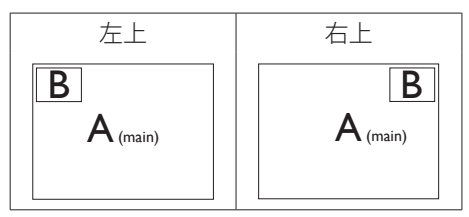

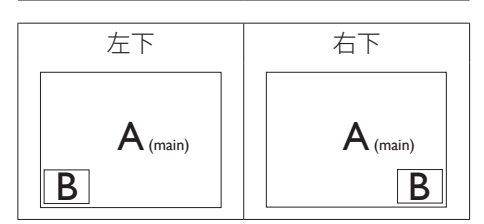

• Swap(スワッフ): ディスプレイでスワッ プされたメインピクチャソースとサブピ クチャソース。

[PIP]モードのAとBソースのスワップ:

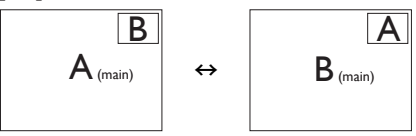

[PBP]モードのAとBソースのスワップ:

- $\overline{A_{\text{(main)}} \mid B}$   $\leftrightarrow$   $\left| B_{\text{(main)}} \right|$  A
- Off(オフ): MultiView 機能を停止します。

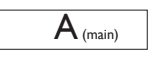

注 スワップ機能を実行すると、ビデオとそ のオーディオソースが同時にスワップさ れます。

# <span id="page-17-0"></span>25 VFSA取り付け用にベースアヤ ンブリの取りはずし

破損や負傷を防ぐため、モニタベースの 取り外しを始める前に下記の指示に従っ てください。

1. ディスプレイを画面を下にして平らな場所 に置きます。このとき、画面にひっかき傷が 付いたり損傷しないように、柔らかい布な どを敷いてください。

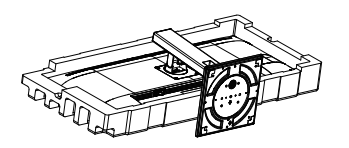

2. 固定ネジを緩め、ディスプレイからネック を取り外します。

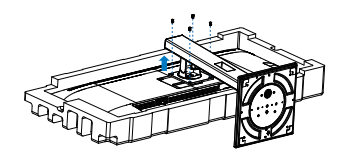

## ●注

の取り付けインターフェースを受け入れま す。 VESA取り付け用ネジM4。壁取り付け 設置については、必ず製造元に問い合わせ てください。

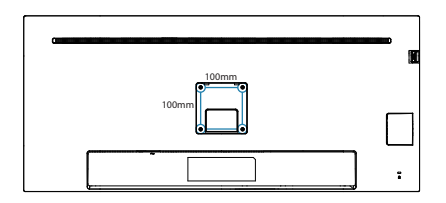

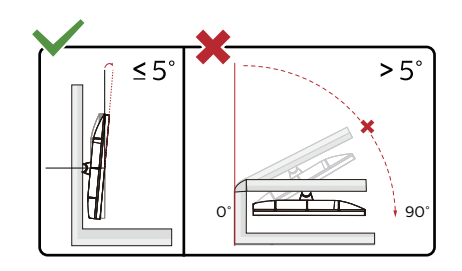

\* ディスプレイのデザインは、これらの図 とは異なる場合があります。

### 警告

- パネルが外れるなどの画面の損傷を防止 するため、ディスプレイを -5 度以上下向 きに傾けないようにしてください。
- ディスプレイの角度を調整しているとき に、画面を押さないようにしてください。 ベゼルのみを持つようにしてください。

# <span id="page-18-0"></span>3. 画像の最適化

## 3.1 SmartImage

#### 1 これは何ですか?

SmartImageはさまざまな種類のコンテン ツ用のディスプレイを最適化するようにプ リセットされて、輝度、コントラスト、 色、シャープネスをリアルタイムでダイナ ミックに調整します。テキストアプリケー ションで作業しているか、画像を表示して いるか、ビデオを見ているかに関わらず、 Philips SmartImageは最適化された最高の モニタパフォーマンスを発揮します。

#### 2 必要な理由は?

どのような種類のコンテンツも、極めて 明瞭かつ快適な状態で鑑賞できることが 求められます。SmartContrast はコント <sub>ホーン・・・・・・・</sub><br>ラストをダイナミックに制御してバック ライトを調整し、クリアでくっきりした 見やすいゲームとビデオ画像を実現しま す。また、オフィス作業にはクリアで、 読みやすいテキストを表示します。

3 これは、どのように作動するのですか?

SmartImage は画面に表示されたコン テンツを分析するPhilips 独自の最先端 技術です。選択したシナリオに基づき、 SmartImageは画像のコントラスト、彩度、 シャープネスをダイナミックに強化して表示 されるコンテンツを強化します。すべては1 つのボタンを押すだけでリアルタイムで行 われます。

**4 SmartImageはどのようにして有効にす** るのですか?

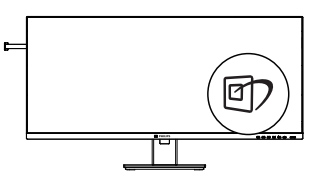

- 1. 回を押して画面ディスプレイで SmartImageを起動します。
- 2. ▼ ▲ を押し続けると、EasyRead、 Office(オフィス)、Photo(写真)、 Movie(動画)、Game(ゲーム)、

Economy(エコノミー)、LowBlue<br>Mode (LowBlue モード)、 Mode (LowBlue  $F - F$ SmartUniformity(スマートユニフォー ミティ)、Off(オフ)。

3. 画面ディスプレイの SmartImage は 5 秒 間画面に表示されています。または「OK」 を押して確認することもできます。

次の9 つのタイプから選択します: EasyRead、Office(オフィス)、Photo(写 真 )、Movie( 動 画 )、Game( ゲ ー ム )、Economy(エコノミー)、 LowBlue Mode (LowBlue  $E - F$ ). SmartUniformity(スマートユニフォーミ ティ)、Off(オフ)。

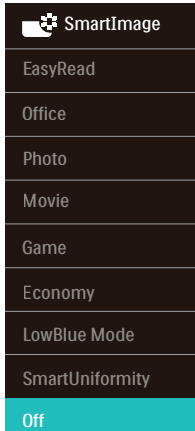

- EasyRead: PDF電子書籍のようなテキス トベースのアプリケーションの読み取りの 向上に役立ちます。テキストコンテンツの コントラストと境界のシャープネスを上げ る特殊なアルゴリズムを使用することで、 モニタの輝度、コントラスト、色温度が調整 され、ディスプレイはストレスなしに読み取 ることができるように最適化されます。
- Office(オフィス): テキストを強化して輝度 を抑えることで読みやすさを向上し、目の 疲れを和らげます。スプレッドシート、PDF ファイル、スキャンされた記事、その他の一 般的オフィスアプリケーションで作業して いるとき、このモードは読みやすさと生産 性を大幅に向上します。
	- Photo(写真): このプロファイルは彩度、ダ イナミックコントラスト、シャープネス強化 を組み合わせて、写真やその他の画像を躍 動感にあふれる色でくっきりと表示します。 アーティファクトが生じたり色がぼやけるこ とはありません。
- Movie(動画): 輝度を上げ、彩度、ダイナ ミックコントラスト、レーザーシャープネス を深め、ビデオの暗い領域を細部まで表示 します。明るい領域の色落ちはなく、ダイナ ミックな自然値を維持して究極のビデオ表 示を実現します。
- Game(ゲーム): 駆動回路上でオンにす ると画面で動く物体の応答時間が速くな り、ぎざぎざの縁が減少して、明るいス キームや暗いスキームのコントラスト比が 向上します。このプロファイルはゲーマー に最高のゲーム体験を提供します。
- Economy(エコノミー ): このプロファイル の下で、輝度、コントラストが調整され、毎 日のオフィスアプリケーションを適切に展 示するためにバックライトを微調整して、 消費電力を下げます。
- LowBlue Mode (LowBlue モード): 目に 易しい生産性に対するLowBlueモード研 究は、紫外線には目の損傷を引き起こす可 能性があること、LEDディスプレイから放射 される短波長の青色光線には、目の損傷の 原因となり、時間をかけて視力に影響を与 える可能性があることを示しています。 幸 福のために開発されたPhilips LowBlue モード設定は、有害な短波青色光を低減す るためにスマートなソフトウェア技術を使 用しています。
- SmartUniformity (スマートユニフォー ミティ): 画面の異なる部分で、輝度およ び色が変動するのは、LCD ディスプレイ では一般的な現象です。一般的な均一性 は約 75 ~ 80% と測定されます。Philips SmartUniformity 機能を有効にすると、 ディスプレイの均一性は 95% 以上に向上 します。これによって、生成された画像の一 貫性と忠実性が向上します。
- Off(オフ): SmartImageで最適化はされま せん。

#### ●注

TUV ローブルーライト認定に準拠する Philips ローブルーモード。このモード は、ホットキーのを押した後、上矢印 キーを押してローブルーモードを選択す ると有効になります。上記のSmartImage 選択手順を参照してください。

このディスプレイが接続されたデバイスから HDR信号を受信したら、ニーズに最も相応 しい画像モードを選択します。

次 の 複 数 の 選 択 肢 が ありま す:HDR Premium、HDR Movie、HDR Photo、 DisplayHDR 400、HDR Basic、オフ。

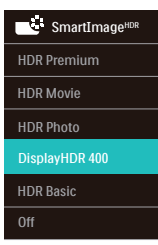

- HDR Premium:コントラストと明るさを 最適化して、鮮やかで没入型の視覚体験を 実現します。
- HDR Movie:HDRムービーの視聴に理 想的な設定です。より現実的で没頭できる 視聴体験を実現するために、より良いコン トラストと輝度を提供します。
- HDR Photo:実物そっくりに表示できるよ う、赤色、緑色、青色を強化します。
- DisplayHDR 400: VESA DisplayHDR 400認定済み。
- HDR Basic:HDRコンテンツの基本HDR 設定。
- Off(オフ): SmartImage HDRによる最適 化はありません。

#### ●注

HDR機能をオフにするには、入力デバイス および当該コンテンツを無効にしてくださ い。

入力デバイスとモニターの間で HDR設定に 一貫性がない場合、画像クオリティが低下す る可能性があります。

# <span id="page-20-0"></span>3.2 SmartContrast

#### 1 これは何ですか?

表示されたコンテンツをダイナミックに 分析したり、モニタのコントラスト比を 自動的に最適化して映像の明瞭さを最大 限に高めたり、バックライトを強化する ことでクリアで、くっきりした、明るい 画像を実現したり、バックライトを薄暗 くすることで暗い背景で画像をクリアに 表示したりする独特な技術です。

#### 2 必要な理由は?

あなたはどのような種類のコンテンツに 対しても、きわめて明瞭な映像が表示さ れ快適な状態で鑑賞できることを求めて います。 SmartContrastはコントラスト をダイナミックに制御しバックライトを 調整してクリアで、くっきりした、明る いゲームとビデオ画像を実現したり、オ フィス作業にはクリアで、読みやすいテ キストを表示します。 モニタの消費電力 を抑えることで、エネルギーコストを節 約し、モニタの寿命を延ばすとができま す。

#### ■ これは、どのように作動するのですか?

SmartContrastをアクティブにするとき、 表示しているコンテンツをリアルタイム で分析して色を調整しバックライト強度 を制御します。 この機能はビデオを表示 したりゲームをプレーしているとき、コ ントラストをダイナミックに強化して素 晴らしいエンタテインメント体験を体験 できるようにします。

3.3 光センサー

1 これは何ですか?

光センサーは、画質設定を自動的に調整す るために入力信号を測定・分析して、画質 を最適化するユニークでインテリジェント な方法です。光センサーは、室内光条件に 応じて画像の明るさを調整するためにセン サーを使用しています。

2 光センサーをどのようにして有効にする のですか?

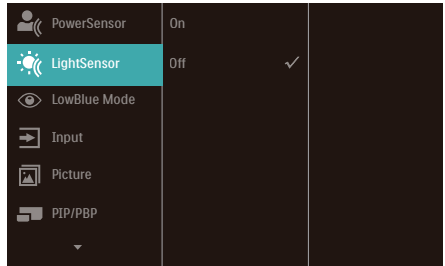

- 1. 前面ベゼルの■ボタンを押し て、OSDメニュー画面に入ります。
- 2. ▲または▼ボタンを押してメインメニ ュー[LightSensor(光センサー)]を選択 し、OKボタンを押します。
- 3. ▲または▼ボタンを押して、光センサー のオン/オフを切り替えます。

<span id="page-21-0"></span>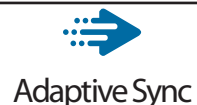

PCゲームは長い間不完全な状態でした。 GPUとモニターの更新レートが異なるため です。GPUがモニターの1回の更新中に新し いピクチャをたくさんレンダリングできると き、モニターは各ピクチャの断片を1つのイ メージとして表示することがあります。これが 「テアリング」です。ゲーマーは「v-sync」 と呼ばれている機能でテアリングを修正で きますが、イメージがちぐはぐになることが あります。GPUは、新しいピクチャを届ける 前に、モニターが更新を要求するのを待つ からです。

v-syncを利用すると、マウス入力の反応や 毎秒の全体フレーム数も下がります。AMD Adaptive Syncテクノロジはこういった問 題をすべて解決します。GPUは新しいピク チャが用意できた瞬間にモニターを更新し ます。信じられないくらい滑らかで、反応性 の良い、テアリングのないゲームを楽しめま す。

互換性のあるグラフィックスカードでフォ ロー。

- オペレーティングシステム
	- **•** Windows 11/10/8.1/8/7
- グラフィックカード:R9 290/300-serie & R7 260シリーズ
	- **•** AMD Radeon R9 300 シリーズ
	- **•** AMD Radeon R9 Fury X
	- **•** AMD Radeon R9 360
	- **•** AMD Radeon R7 360
	- **•** AMD Radeon R9 295X2
	- **•** AMD Radeon R9 290X
	- **•** AMD Radeon R9 290
	- **•** AMD Radeon R9 285
	- **•** AMD Radeon R7 260X
- **•** AMD Radeon R7 260
- プロセッサーAシリーズデスクトップとモ ビリティAPU
	- **•** AMD A10-7890K
	- **•** AMD A10-7870K
	- **•** AMD A10-7850K
	- **•** AMD A10-7800
	- **•** AMD A10-7700K
	- **•** AMD A8-7670K
	- **•** AMD A8-7650K
	- **•** AMD A8-7600
	- **•** AMD A6-7400K

# <span id="page-22-0"></span>3.5 HDR

Windows 11/10 における HDR 設 定

## 手順

- 1. デスクトップを右クリックして、ディスプ レイ設定に入ります
- 2. ディスプレイ/モニターを選択します
- 3. [ディスプレイの再配置]でHDR対応のデ ィスプレイを選択します。
- 4. Windows HDの色設定を選択します。
- 5. SDR コンテンツの輝度を調整します

#### ●注:

Windows 11/10 エディションが必要です。 常に最新の更新バージョンにアップグレー ドしてください。

以 下 は、Microsoft 公 式 Web サ イト からの 詳 細 情 報 に 関 するリンクで す。 [https://support.microsoft.com/en](https://support.microsoft.com/en-au/help/4040263/windows-10-hdr-advanced-color-settings)[au/help/4040263/windows-10-hdr](https://support.microsoft.com/en-au/help/4040263/windows-10-hdr-advanced-color-settings)[advanced-color-settings](https://support.microsoft.com/en-au/help/4040263/windows-10-hdr-advanced-color-settings)

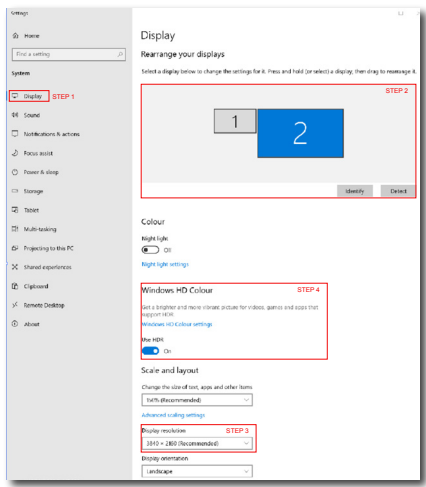

Sellings  $\sqrt{2}$ ⋒ Windows HD Colour settings Stream HDR video Yes The unp  $V_{\text{max}}$ Use WCG apps Yes **Heel HDP**  $\overline{\phantom{a}}$ Stream HDR Video  $\overline{\mathbf{D}}$  on This display can play streaming HDR video when available. For best results, play HDR videos full screen Learn more The preview video below shows you what video will look like with your<br>current video settings. Move this window to the display you're adjusting to get an accurate preview HDR/SDR brightness balance STEP 5<br>Move this window to the display that you're adjusting. Then adjust the HDR/SDR brightness balance thightness balance between the two images. 4

In external HDR ays, this sett flects the brightness of stand On external HDK displays, this setting allects the brightness of stan<br>dynamic range (SDR) content relative to high dynamic range (HDR) cantent

# ●注

HDR 機能をオフに切り替える場合は、入力 デバイスとそのコンテンツを無効にしてくだ さい。入力デバイスとモニターの間の HDR 設定が異なると、十分な画像が得られない 場合があります。

<span id="page-23-0"></span>4. コンピューター視覚症候 群 (CVS) を防止するた めの設計

Philips 製モニターは、長時間のコンピュ ーター使用により引き起こされる目の疲 れを防止するように設計されています。

以下の指示を遵守し、疲労を軽減し、仕 事の生産性を最大化するように、Philips 製モニターを使用してください。

- 1. 適切な環境照明:
	- 画面の輝度と同じになるように、環 境照明を調整してください。蛍光灯 による照明、光を反射しすぎる表面 を避けてください。
	- 輝度とコントラストを適切なレベル に調整してください。
- 2. 良好な作業習慣:
	- モニターを長時間使用すると、目の 不快感を引き起こす可能性がありま す。作業机では、長い休憩よりも、 短い休憩を頻繁にとるようにしてく ださい。例えば、2 時間ごとに 15 分休憩をとるよりは、50 ~ 60 分 ごとに 5 ~ 10 分の休憩をとるよう にしてください。
	- 画面上に長時間焦点を合わせた後 は、様々距離にある物を見るように してください。
	- そっと目を閉じて、目を回転させ て、リラックスしてください。
	- 作業中は、意識して頻繁にまばたき をしてください。
	- そっと首を伸ばして、頭をゆっくり 前後左右に傾けて、痛みを軽減して ください。
- 3. 理想的な作業姿勢
	- 目の高さに合わせて、画面の高さを 角度を再調整してください。
- 4. 目に優しい Philips モニターを選ん でください。
	- 映り込み防止画面: 映り込み防止画 面は、目の疲労を引き起こす迷惑 で気を散らす反射を効果的に低減 します。
	- ちらつき防止技術により、輝度を調 整し、ちらつきを減らし、より快適 に視聴することができます。
	- LowBlue (ブルーライト低減) モー ド: ブルーライトは目の疲れを引き 起こす可能性があります。Philips LowBlue により、様々な作業環境 向けに異なるブルーライトフィルタ ーレベルを設定できます。
	- 紙文書のように読むことができる EasyRead (簡単読み取り) モード は、画面上で長い文書を快適に見る ことができます。

# <span id="page-24-0"></span>5. PowerSensor™

- 1 これは、どのように作動するのですか?
- PowerSensorはユーザーの存在を検出す るために、無害な「赤外線」信号の送受 信の原理で作動します。
- ユーザーがモニタの正面にいる場合、モニ タはユーザーが設定した事前定義された 設定(輝度、コントラスト、色など)で通常 作動します。
- 例えば、モニタが100%の輝度に設定され ていると仮定して、ユーザーが席を離れモ ニタの前にいなくなった場合、モニタは電 力消費を最大80%自動的に削減します。

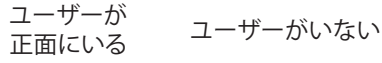

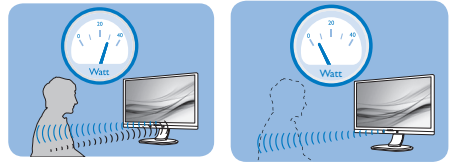

上に示した電力消費は参照目的のみです。

#### 2 設定

デフォルトの設定

PowerSensor(パワーセンサー)はディス プレイから30 ~ 100 cmの間、およびモニ タの左右に5度以内にあるユーザーの存在 を検出するように設計されています。

カスタム設定

上に一覧した周囲の外側の位置の方を好む 場合、最適の検出効率についてより強い信 号を選択してください。設定が高いほど、検 出信号は強くなります。 PowerSensorの効 率を最大限に高め適切に検出するために、 自分自身をモニタの真正面に置いてくださ い。

- モニタから100 cm以上自分を離して置く ことを選択した場合、120 cmまでの距離に 対して最大検出信号を使用してください。 (設定4)
- ユーザーがディスプレイから100 cm以内 の距離にいる場合でも暗い色の衣服を着 ていると赤外線信号を吸収する傾向があ るため、黒や他の暗い衣服を着ているとき は信号強度を強くしてください。

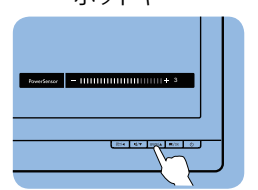

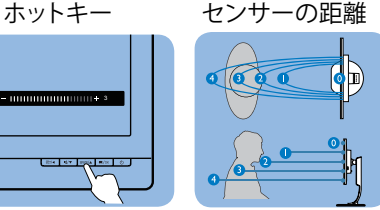

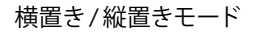

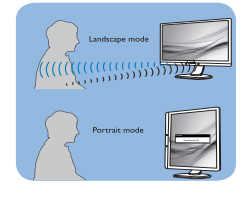

上のイラストは参照目的のみで、本モデルの正確なディスプレイ を反映しないことがあります。

#### 3 設定の調整方法

PowerSensorがデフォルトの範囲内でまた は外で正しく作動していない場合、以下の検 出を微調整する方法を参照してください。

- OSDメニュー画面を押します。
- 調整バーが表示されます。
- PowerSensor検出調整を設定4に調整し て、OKを押します。
- 新しい セットアップ をテストして、 PowerSensorが現在の位置で適切にあな たを検出するか調べます。
- PowerSensor機能は、構置きモード(水 平位置)でのみ作動するように設計され ています。 PowerSensorの電源がオンに なると、モニタが縦置きモード(90度/垂 直位置)で使用されている場合自動的に オフになります。モニタがデフォルトの横 置き位置に戻ると自動的にオンになりま す。

●注 手動で選択したPowerSensorモードが再 調整されない限り、またはデフォルトモード が呼び出されるまで、現在のモードが作動し 続けます。 何らかの理由で、PowerSensor が近くの動きに過度に敏感に反応する場 合、信号強度を低く調整してください。セン サーレンズは清潔な状態に保ってください。 センサーレンズが汚れている場合、アルコー ルで拭いて距離検出精度の低下を回避して ください。

# <span id="page-25-0"></span>6. 技術仕様

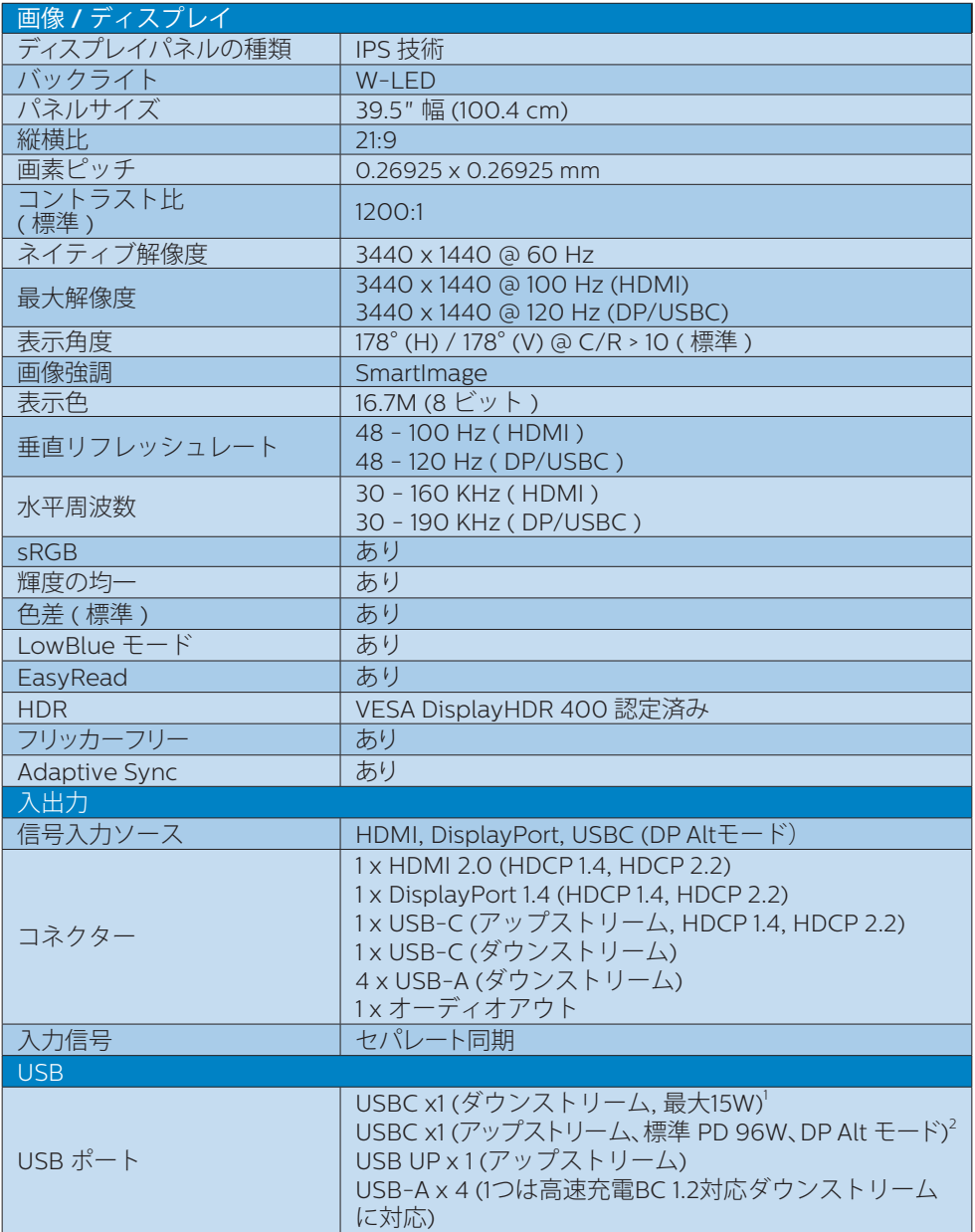

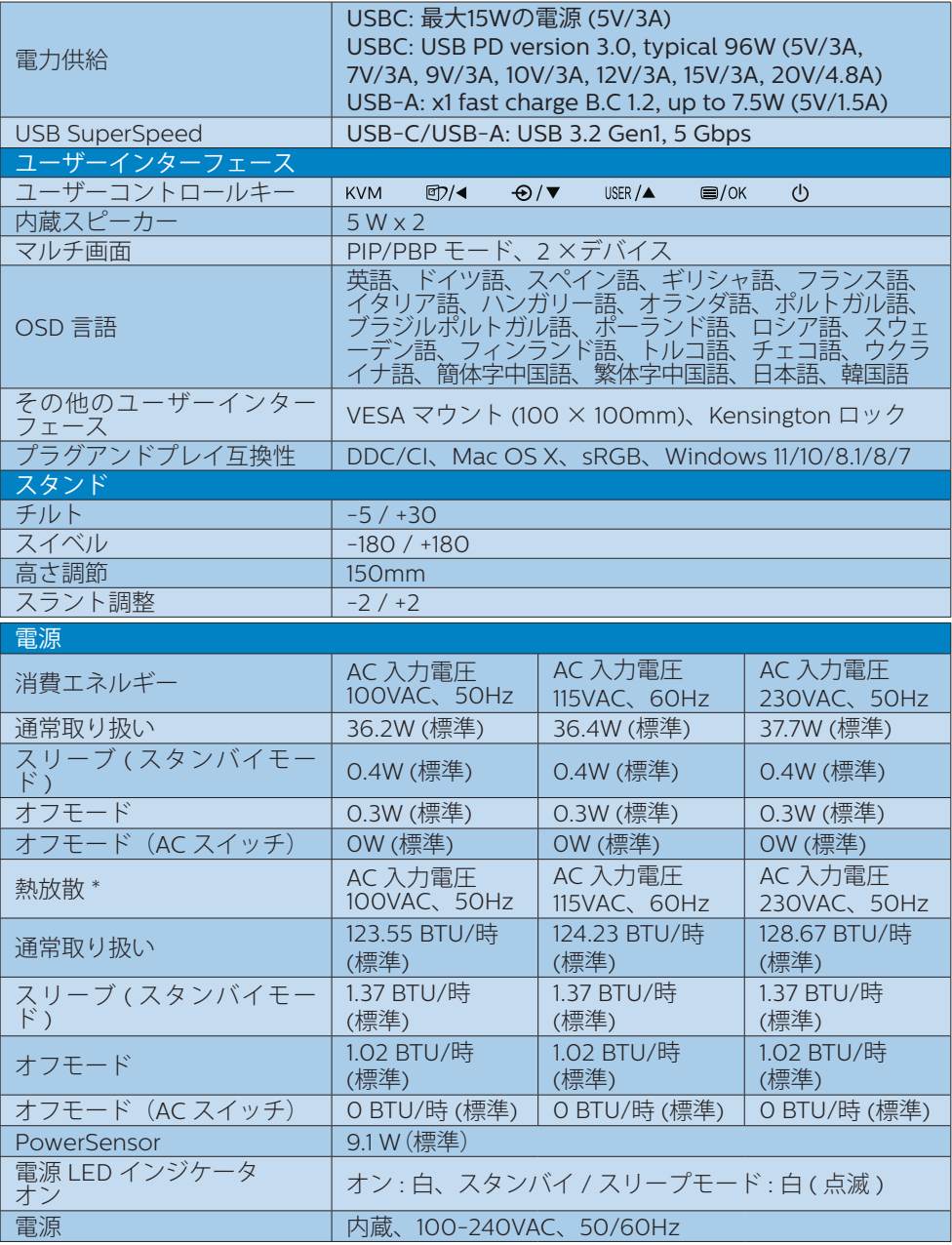

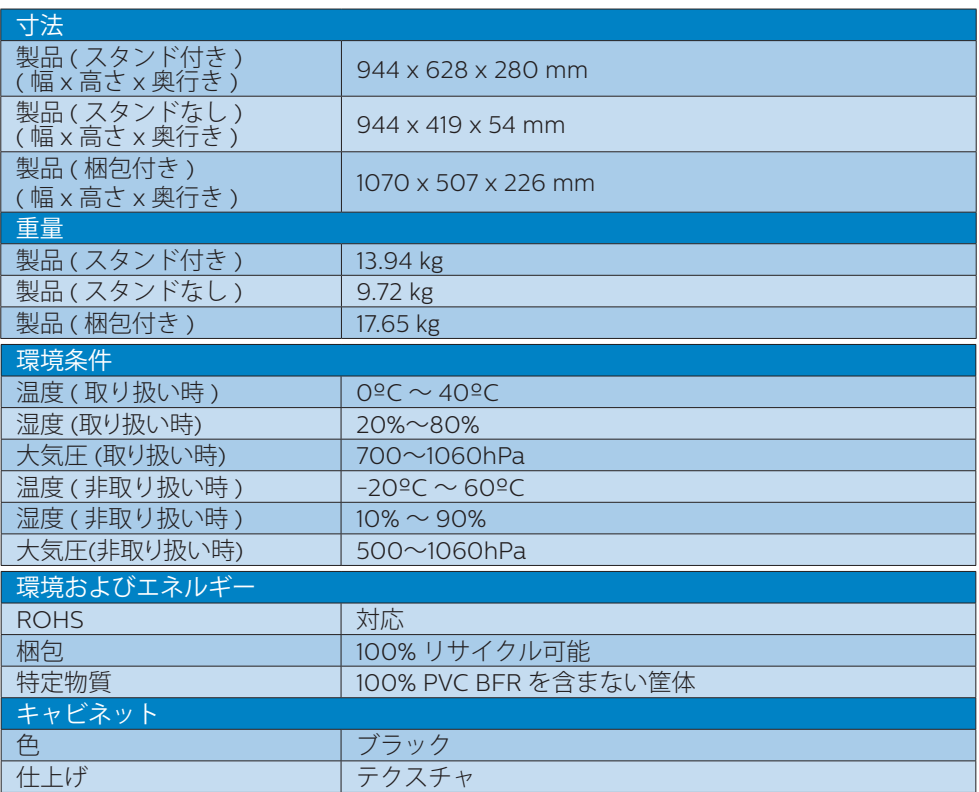

1 USB-C ポート USBC は、ダウンストリームデータ転送と 15W の電力供給を行います。

2 USB-C ポート USBC は、デバイスに応じて 96W (通常) から 100W までのデータ、ビデオ転 送、電力供給を行います。

# ●注

- 1. このデータは事前の通知なしに変更することがあります。 パンフレットの最新バージ ョンをダウンロードするには、[www.philips.com/support](http://www.philips.com/support) にアクセスしてください。
- 2. 電力供給機能はラップトップの能力に基づきます。
- 3. SmartUniformity および Delta E の情報シートは、ボックスに含まれます。

# <span id="page-28-0"></span>6.1 解像度とプリセットモード

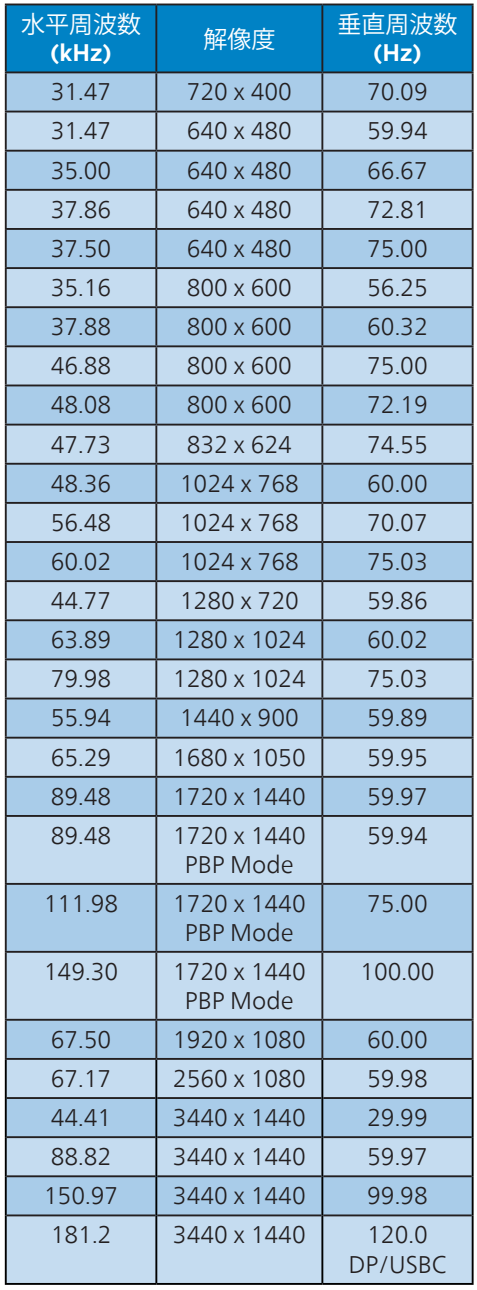

# ●注

- 1. ディスプレイは 3440 x 1440 @ 60 Hz の解像度で最高の画像を表示し ます。最 高 の 表 示 品 質 を 得るに は、 この 解 像 度 推 奨 に 従ってください。 推奨解像度 HDMI 2.0/DP/USB C: 3440 x 1440 @ 60 Hz ディスプレイを USB CまたはDPポートに接続している とき、ネイティブ解像度で表示されない 場合は、解像度をPCから3440 x 1440 @ 60 Hzの最適状態に調整してくださ い。
- 2. 工場出荷時のデフォルト設定では、 HDMIは3440 x 1440 @ 60 Hzの解像 度をサポートしています。
- 3. このモニターの USB C 入力の USB ハ ブ の デフォルト設 定 は、「High Data Speed」です。サポートする最大解像 度は、グラフィックスカードの能力に依 存します。お使いのPCがHBR 3に対 応していない場合は、USB設定で、High Resolutionを選択してください。サポー トされる最大解像度は 3440 x 1440 **@120Hzになります。 ■ ボタン > USB** 設定 > USB > High Resolutionを押しま す

# <span id="page-29-0"></span>7. 電源管理

PCにVESA DPM準拠のディスプレイカー ドを取り付けているか、またはソフトウェ アをインストールしている場合、モニタ は使用していないときにその消費電力を 自動的に抑えることができます。 キーボー ド、マウスまたはその他の入力デバイス からの入力が検出されると、モニタは自 動的に 「呼び起こされます」。 次の表に は、この自動省電力機能の電力消費と信 号が示されています。

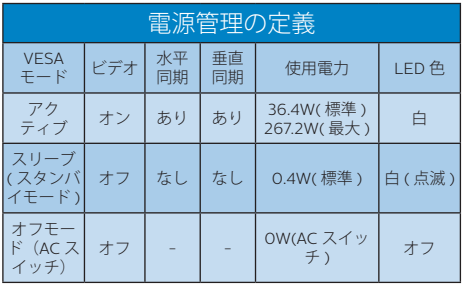

次のセットアップは、このモニタの消費 電力を測定するために使用されます。

- ネーティブ解像度: 3440x1440
- コントラスト: 50%
- 輝度: 50%
- Color temperature (色温度): 6500k (完 全な白パターンの場合)
- オーディオ/ USB インターフェース 非ア クティブ(オフ)

●注

このデータは事前の通知なしに変更するこ とがあります。

# <span id="page-30-0"></span>8. カスタマサポートと保証

# 8.1 Philips のフラットパネルディス プレイ画素欠陥ポリシー

Philips は最高品質の製品を提供するよう 努めています。当社は、業界で最も進ん だ製造プロセスと可能な限り厳しい品質 管理を採用しています。しかしながら、 フラットパネルディスプレイで使用され る TFT ディスプレイパネルの画素または サブ画素にやむを得ず欠陥が生じる場合 があります。すべてのパネルに画素欠陥 がないことを保証できるメーカーはあり ませんが、Philips では保証期間中であれ ば、欠陥があるディスプレイを修理また は交換することを保証します。この通知 はさまざまな種類の画素欠陥を説明し、 それぞれの種類の欠陥について許容レベ ルを定義するものです。保証期間中の修 理または交換の資格を得るには、TFT ディ スプレイパネルの画素欠陥数がこれら の許容レベルを超えている必要がありま す。例えば、ディスプレイのサブ画素の 0.0004% を超えると欠陥となります。 さらに、Philips は特定の種類または組み 合わせの画素欠陥については、他社と比 較して著しく高い品質基準を設けていま す。このポリシーは世界各国で適用され ます。

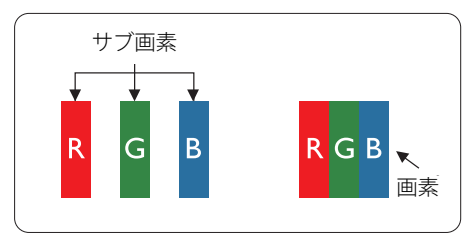

#### 画素とサブ画素

画素、または画像要素は赤、緑、青の原 色の3つのサブ画素で構成されています。 多くの画素が集まって画像を形成します。 画素のすべてのサブ画素が明るいと、3つ の色の付いたサブ画素が1つの白い画素と して一緒に表示されます。 すべての画素 が暗くなると、3つの色の付いたサブ画素 は1つの黒い画素として集まって表示され

ます。 点灯するサブ画素と暗いサブ画素 のその他の組み合わせは、他の色の1つの 画素として表示されます。

#### 画素欠陥の種類

画素とサブ画素の欠陥は、さまざまな方 法で画面に表示されます。 画素欠陥には 2つのカテゴリーがあり、各カテゴリーに はいくつかの種類のサブ画素欠陥があり ます。

#### 明るいドット欠陥

明るいドット欠陥は、常時点灯ま たは「オン」 になっている画 素またはサブ画素として表され ま す。 つ ま り、 明 る い ド ッ ト は ディスプレイが暗いパターンを表示すると き画面で目に付くサブ画素です。次に、明 るいドット欠陥の種類を紹介します。

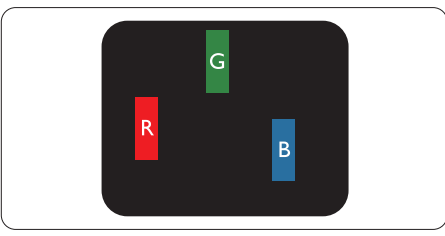

1つの点灯する赤、緑または青いサブ画素。

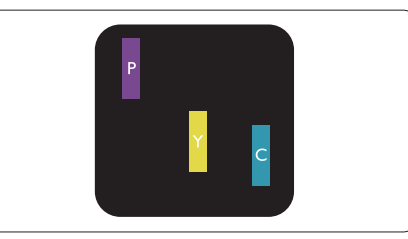

- 2つの隣接する点灯サブ画素:
	- 赤 + 青 = 紫
	- 赤 + 緑 = 黄
	- 緑 + 青 = 青緑 ( ライトブルー )

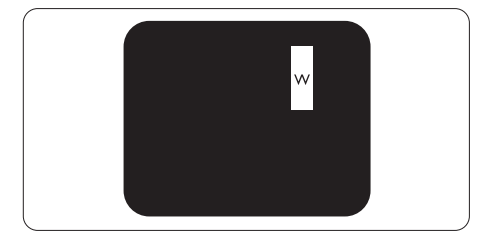

3つの隣接する点灯サブ画素(1つの白い画 素)。

#### ●注

緑の明るいドットが近接したドットより30 パーセント以上明るい場合、赤または青の 明るいドットは近接するドットより50パーセ ント以上明るくなっている必要があります。

# 黒いドット欠陥

黒いドット欠陥は、常に暗いか 「オフ」 になっている画素またはサブ画素として表 されます。つまり、暗いドットはディスプ レイが明るいパターンを表示するとき画面 で目に付くサブ画素です。次に、黒いドッ ト欠陥の種類を紹介します。

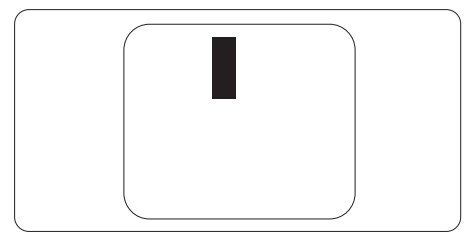

#### 画素欠陥の近接

互いに近くにある同じ種類の画素とサブ 画素欠陥はとても目立つため、Philipsで は画素欠陥の近接の許容範囲についても 指定しています。

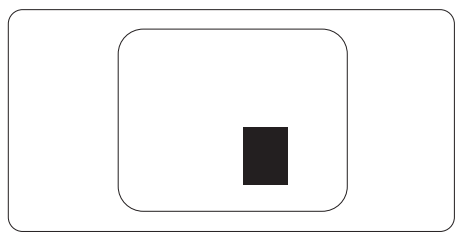

#### 画素欠陥の許容範囲

保証期間中に画素欠陥による修理または 交換の資格を得るには、Philips フラット パネルディスプレイの TFT ディスプレイ パネルの画素またはサブ画素欠陥数が、 次の表の許容レベルを超えている必要が あります。

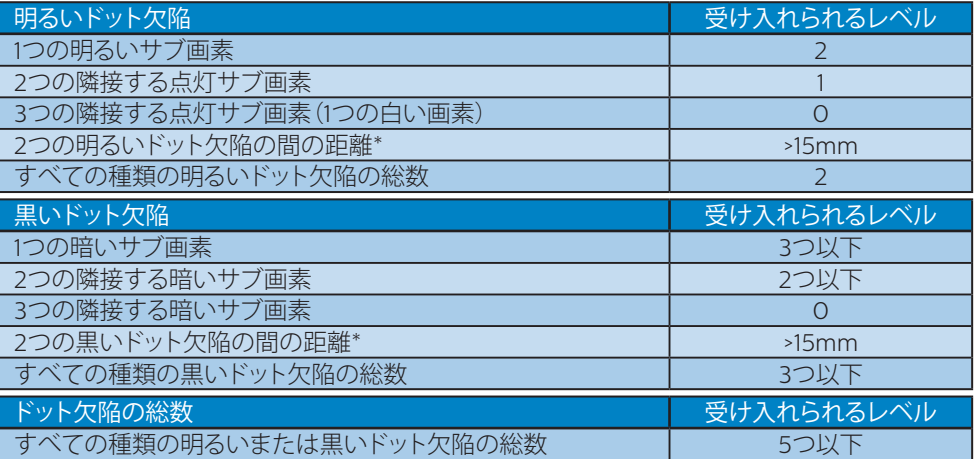

# ●注

1つまたは2つの隣接するサブ画素欠陥 = 1つのドット欠陥

# <span id="page-32-0"></span>8.2 カスタマサポートと保証

お客様の地域で有効な保証範囲の情報と追加サポート要件の詳細については、 [www.philips.com/support](www.philips.com/support%20) Webサイトにアクセスしてください。以下に一覧した最寄り のPhilipsカスタマケアセンターの番号にお問い合わせになることもできます。

# ●注

- 1. フィリップスのウェブサイトのサポートページに掲載されている地域サービスホットライン の重要な情報マニュアルを参照してください。
- 2. スペア部品は、最初の購入日から最低3年間、または製造終了後1年間のどちらか長い方で、 製品の修理に使用できます。

<span id="page-33-0"></span>9. トラブルシューティング& FAQ

# 9.1 トラブルシューティング

このページでは、ユーザーにより修正で きる問題を扱っています。これらのソ リューションを試みても問題が解決され ない場合、Philips カスタマサポートにお 問い合わせください。

#### ■ よくある問題

#### 写真が表示されない(電源LEDが点灯し ない)

- 電源コードがコンセントとモニタ背面に差 し込まれていることを確認してください。
- まず、モニタ前面の電源ボタンがオフ位置 にあることを確認してから、オン位置まで押 します。

#### 写真が表示されない(電源LEDが白くなっ ている)

- コンピュータの電源がオンになっているこ とを確認してください。
- 信号ケーブルがコンピュータに適切に接 続されていることを確認してください。
- モニタケーブルのコネクタ側に曲がったピ ンがないことを確認してください。 曲がっ たピンがあれば、ケーブルを修理するか交 換してください。
- 省エネ機能がアクティブになっている可能 性があります

#### 画面に次のようなメッセージが表示される

**Check cable connection** 

- ディスプレイケーブルがコンピュータに適 切に接続されていることを確認してくださ い。(クイックスタートガイドも参照してくだ さい)。
- ディスプレイケーブルに曲がったピンがな いか確認してください。
- コンピュータの電源がオンになっているこ とを確認してください。

#### 煙やスパークの明らかな兆候がある

いかなるトラブルシューティング手順も行 わないでください。

- 安全のため、直ちに主電源からモニタの接 続を切ってください
- 直ちに、Philipsカスタマサポートに連絡し てください。

#### 2 画像の問題

#### 画像がぼやけたり、不明瞭に、または暗く見 える

• オンスクリーンディスプレイでコントラスト と輝度を調整してください。

電源がオフになった後でも、「後イメージ」、 「焼き付き」または「ゴースト像」が残る。

- 長時間静止画像を連続して表示すると、画 面に「焼き付き」、「後イメージ」または 「ゴースト像」が表示される原因となりま す。スクリーンセーバーや定期的スクリー ンリフレッシュアプリケーションをアクティ ブにしないと、「焼き付き」、「後イメージ」、 「ゴースト像」症状はひどくなり、消えるこ とも修理することもできなくなります。これ らに起因する故障は保証には含まれませ  $h_{\rm o}$
- モニタの前を離れるときは、常にスクリー ンセーバーをオンにしてください。
- LCD ディスプレイが変化のない静止コン テンツを表示している場合は、常に定期 的にスクリーンリフレッシュアプリケー ションを起動してください。
- スクリーンセーバーや定期的スクリーンリ フレッシュアプリケーションをアクティブに しないと、「焼き付き」、「後イメージ」、「ゴー スト像 | 症状はひどくなり、消えることも修 理することもできなくなります。 上で触れ た損傷は保証には含まれません。

#### 画像が歪んで表示される。テキストが不鮮 明である、またはぼやけて見える。

• PCのディスプレイ解像度をモニタの推奨 される画面のネーティブ解像度と同じモー ドに設定してください。

#### 緑、赤、青、暗い、白いドットが画面に表示さ れる

• ドットが消えずに残るのは今日の技術で使 用される液晶の通常の特性です。詳細につ いては、Philips 販売店にお尋ねください。

#### \* 「電源オン」ライトが強すぎて、邪魔にな る

• OSDのメインコントロールの電源LEDセッ トアップを使用して、「電源オン」ライトを 調整できます。

更なる支援については、重要情報マニュ アルに記載されているサービス連絡先情 <span id="page-34-0"></span>報を参照して、Philipsカスタマーサービ ス担当者に連絡してください。

\* 機能はディスプレイにより異なります。

## $9.2 - \Re FAO$

- Q1: ディスプレイを取り付けるとき、画 面に「Cannot display this video mode」( このビデオモードを表示で きません ) というメッセージが表示 された場合は、どうすればよいです か?
- A: このモニタの推奨される解像度 : 3440x1440
- すべてのケーブルを抜き、PCを以前使用し ていたモニタに接続します。
- WindowsのStart(スタート)メニューで、 Settings/Control Panel(設定/コントロー ルパネル)を選択します。コントロールパ ネルウィンドウで、画面アイコンを選択しま す。Display(画面)のコントロールパネル 内部で、"Settings"(「設定」)タブを選択しま す。 設定タブの下の「Desktop Area(デ スクトップ領域)」とラベルされたボックス で、スライダを3440x1440画素に動かし ます。
- 「Advanced Properties」(詳細プロパティ) を開き、Refresh Rate(リフレッシュレート) を60 Hzに設定し、OKをクリックします。
- コンピュータを再起動し、2と3の手順を繰 り返してPCが3440x1440に設定されて いることを確認します。
- コンピュータを停止し、古いモニタを取り 外し、Philips LCDモニタを再接続します。
- ディスプレイをオンにしてから、PC をオン にしてください。
- Q2: LCD ディスプレイの推奨リフレッシ ュレートを教えてください。
- A: LCD ディスプレイの推奨リフレッシュ レートは 60 Hz です。画面が乱れた 場合は、75 Hz まで設定し、乱れが消 えることを確認してください。
- Q3: .Inf ファイルおよび .icm ファイルと は何ですか? ドライバー (.inf およ び .icm) インストールする方法は ?
- A: これらは、ご利用のモニター用の ドライバーファイルです。ご利用 のコンピューターは、モニターを 初めて設置するとき、モニタード ライバー (.inf および .icm ファイ ル ) のインストールを求める場合 があります。ユーザーマニュアル の手順に従い、モニタードライバ ー (.inf および .icm ファイル ) を自 動的にインストールしてください。
- Q4: 解像度はどのように調整すればいい のですか?
- A: ビデオカード / グラフィックドライ バとモニタは使用可能な解像度を 一緒に決定します。 Windows® の コントロールパネルの「Display properties(画面のプロパティ)」で お好みの解像度を選択することがで きます。
- Q5: OSDを通してモニタを調整している ときに忘れた場合、どうなりますか?
- A: **国ボタンを押してから、'Setup'** > 'Reset' を押してオリジナルの工場 出荷時設定をすべてリコールします。
- Q6: LCD画面はきっかき傷への耐性があ りますか ?
- A: 一般に、パネル面に過度の衝撃を与 えず、鋭いまたは先の尖た物体から 保護するようにお勧めします。モニ タを取り扱っているとき、パネルの表 面に圧力や力がかかっていないこと を確認してください。保証条件に影 響が及ぶ可能性があります。
- Q7: LCD 表面はどのようにして洗浄すれ ばいいのですか ?
- A: 通常洗浄の場合、きれいで、柔らかい 布を使用してください。洗浄する場合、 イソプロピルアルコールを使用して ください。エチルアルコール、エタノ ール、アセトン、ヘキサンなどの溶剤 を使用しないでください。
- Q8: モニタの色設定を変更できますか ?
- A: はい、OSD コントロールを介して、次 の手順で色設定を変更できます。
- 「OK」を押してOSD(オンスクリーンディ スプレイ)メニューを表示します
- 「 下 矢 印 」 を 押してオプ ション 「Color(色)」を選択し、「OK」を押して 色設定に入ります。以下のように、3つの設 定があります。
	- 1. Color Temperature(色温度): ネ イ テ ィ ブ、5000K、6500K、 7500K、8200K、9300K、11500K の6つの設定があります。5000K 範囲で設定されている場合、パネ ルには 「温かい、赤-白色調で」 と、 ま た 11500K 温 度 範 囲 で は、 「冷たい青-白色調」 というメッ セージが表示されます。
	- 2. sRGB : これは、標準設定で、異 なるデバイス (デジタルカメラ、モ ニタ、プリンタ、スキャナなど) 間 で色が正しく変換されることを確 認します。
	- 3. User Define(ユーザー定義) : ユー ザーは赤、緑、青色を調整するこ とで、お気に入りの色設定を変更 できます。

#### ●注

加熱されている間、物体によって放射された 光の色の測定。この測定は、絶対温度目盛り (ケルビン度)によって表されます。 2004K など低いケルビン温度は赤で、9300Kなど の高い温度は青です。 6504Kでの中間温度 は、白です。

- Q9: LCD ディスプレイを PC、ワークステ ーション、Mac に接続できますか?
- A: はい、できます。すべての Philips LCD ディスプレイは、標準の PC、 Mac、ワークステーションに完全に対 応しています。Mac システムにディ スプレイを接続するには、ケーブル アダプタが必要です。詳細について は、Philips 販売担当者にお問い合わ せください。
- Q10: Philips LCD ディスプレイはプラグア ンドプレイ対応ですか?
- A: はい。ディスプレイは、Windows 11/10/8.1/8/7 とのプラグアンドプレ イに対応しています。
- Q11: LCD パネルの画像固着、または画像 焼き付き、後イメージ、ゴースト像と は何ですか?
- A: 長時間静止画像を連続して表示する と、画面に「焼き付き」、「後イメージ」 または「ゴースト像」が表示される原 因となります。スクリーンセーバーや 定期的スクリーンリフレッシュアプリ ケーションをアクティブにしないと焼 き付き」、「後イメージ」、「ゴースト像」 症状はひどくなり、消えることも修理 することもできなくなります。これら に起因する故障は保証には含まれま せん。 ディスプレイの前を離れるときは、常 にスクリーンセーバーをオンにして ください。 LCD ディスプレイが変化のない静止 コンテンツを表示している場合は、 常に定期的にスクリーンリフレッシュ アプリケーションを起動してください。

# 警告

ひどい「焼き付き」または「後イメージ」 または「ゴースト像」症状は消えずにのこ り、修理することはできません。これらによる 損傷は保証には含まれません。

- Q12: 私のディスプレイがシャープなテキ ストを表示せず、ぎざぎざのある文 字を表示するのはなぜですか ?
- A: お使いの LCD ディスプレイは 3440x1440 のネイティブ解像度で 最高の性能を発揮します。最高の表 示品質を得るには、この解像度を使 用してください。
- Q13: ホットキーを解除 / ロックする方法 は?
- A: OSD をロックするには、モニタがオ フの状態から、 ( ) (OK ( メニュー)

<span id="page-36-0"></span>ボタンを押し続けて(り雷源ボタン を押してモニターをオンにします。 OSD をロック解除するには、モニタ ーがオフになっている間に 目/OK (メニュー)ボタンを押し続けて(り 電源ボタンを押してモニターをオン にします。

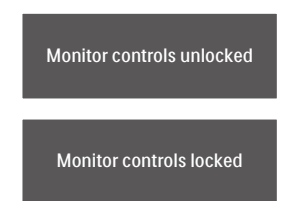

- Q14: EDFU について記載された重要な情 報マニュアルをどこで入手できます か?
- A: 重要な情報マニュアルは、Philips ウェブ サイトのサポートページからダウン ロードできます。

# 9.3 Multiview FAQ

- Q1: PIP サブウィンドウを拡大できます か ?
- 回答:はい、できます。3 つのサイズか ら選択できます。 [Small]( 小 )、  $[Middel(\nexists)$ ,  $[Lareel(\nexists)$ ,  $\blacksquare$ ·<br>を押して OSD メニューに入ること ができます。 [PiP / PbP] メインメ ニューから優先する [PiP Size](PiP サイズ ) オプションを選択してく ださい。
- Q2: ビデオから独立して、オーディオ を聴くにはどうすればいいのです か ?
- 回答:通常、オーディオソースはメイン のピクチャソースにリンクされて います。 オーディオソースの入力 を変更したい場合、■を押して OSD メニューに入ることができま す。 [Audio]( オーディオ ) メイン メニューからお気に入りの [Audio Source]( オーディオソース ) オプ ションを選択してください。

ディスプレイを次にオンにすると き、ディスプレイはデフォルトで 最後に選択されたオーディオソー スを選択します。 これを再び変更 したい場合、上のステップを行っ てお気に入りのオーディオソース を新しく選択して、「デフォルト」 モードにする必要があります。

- Q3: PIP/PBP を有効にすると、サブウ ィンドウがちらつくのはなぜです か ?
- 回答:サブウィンドウのビデオソースが i-timing(interlace timing/ インタ ーレースタイミング ) になってい るためです。サブウィンドウの信 号ソースを P-timing(progressive timing/ プログレシブタイミング ) に変更してください。

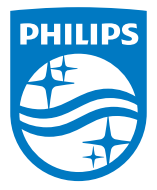

2022©TOP Victory Investments Ltd。無断複写・転載を禁じます。

この製品は、Top Victory Investments Ltd.によって製造され、その責任下で販売されており、Top Victory Investments Ltd.は、こ<br>の製品に関する保証人です。 PhilipsおよびPhilips Shield Emblemは、Koninklijke Philips N.V.の登録商標であり、ライセンスに基 づき使用されています。

仕様は、事前の通知なしに変更することがあります。

バージョン**: M1140BU5600E2WWT**